# **Step by Step Guide to LEC Online Registration, Canvas Login and UniKey Account Information**

# **Step 2: Register with the LEC**

**STEP 1: Go to LEC website:** <https://lec.sydney.edu.au/current-students/enrol/>

**Click on the link "LEC Online Registration Portal"**

### *IMPORTANT NOTICE:*

*If you have an application pending (i.e. progression or exclusion rules or any late applications) with the LPAB, please do not delay your online registration with the LEC and access to the online facilities and materials. Simply enter today's date in the "date enrolment lodged' field to register online. Once your application has been processed by the LPAB, you may then contact the LEC to update your online registration if the outcome differs.*

**STEP 2: The login screen will appear and you will need to enter your family name in title case sensitive (i.e. "Young", not "young" or "YOUNG"), your six-digit LPAB Student Number and date of birth (DD/MM/YYYY). Press "Login".**

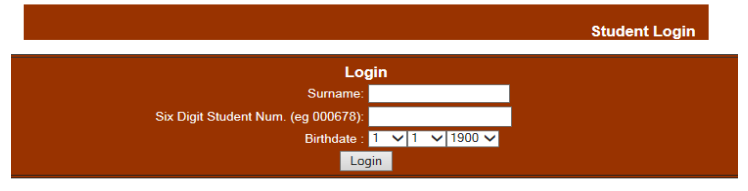

# **STEP 3: You will now be taken to the LEC Registration Form – see over the page.**

- ➢ **ALL** students must register online with the Law Extension Committee each semester **(Summer 24: between 16-27 October 2024)**.
- ➢ You will need to update your address and contact details (if applicable) and enter the subjects for which you have enrolled with the LPAB for the current semester.
- ➢ **LECTURE ATTENDENCE MODE**: when you register you will need to select between **Sydney Metro** and **Regional** lecture attendance.

Students who live in the Sydney Metro area should register as **Metro** students and attend weekly evening lectures in person on the main campus of the University of Sydney.

Students who live outside Sydney, or who cannot attend weekly lectures due to other commitments (for example, a police officer who work shifts), should register as **Regional**. Regional students will be able to tune in to the live lecture via Zoom.

**IMPORTANT NOTE**: All students will have access to lecture recordings at four points during the semester to allow for revision.

**ALL STUDENTS**, **wherever they live, are expected to attend the two Weekend Schools on campus in person. Recordings of these sessions are not provided.**

### **STEP 4: All students**

➢ Please read the student [Code of Conduct](https://lec.sydney.edu.au/wp-content/uploads/2019/09/code-of-conduct.pdf) (which is available on our website) before signing the declaration at the bottom of the registration form. **By registering, you agree to be bound by the code and other LEC policies and procedures.**

#### LAW EXTENSION COMMITTEE – SUMMER 2023-24 SEMESTER – USER GUIDE

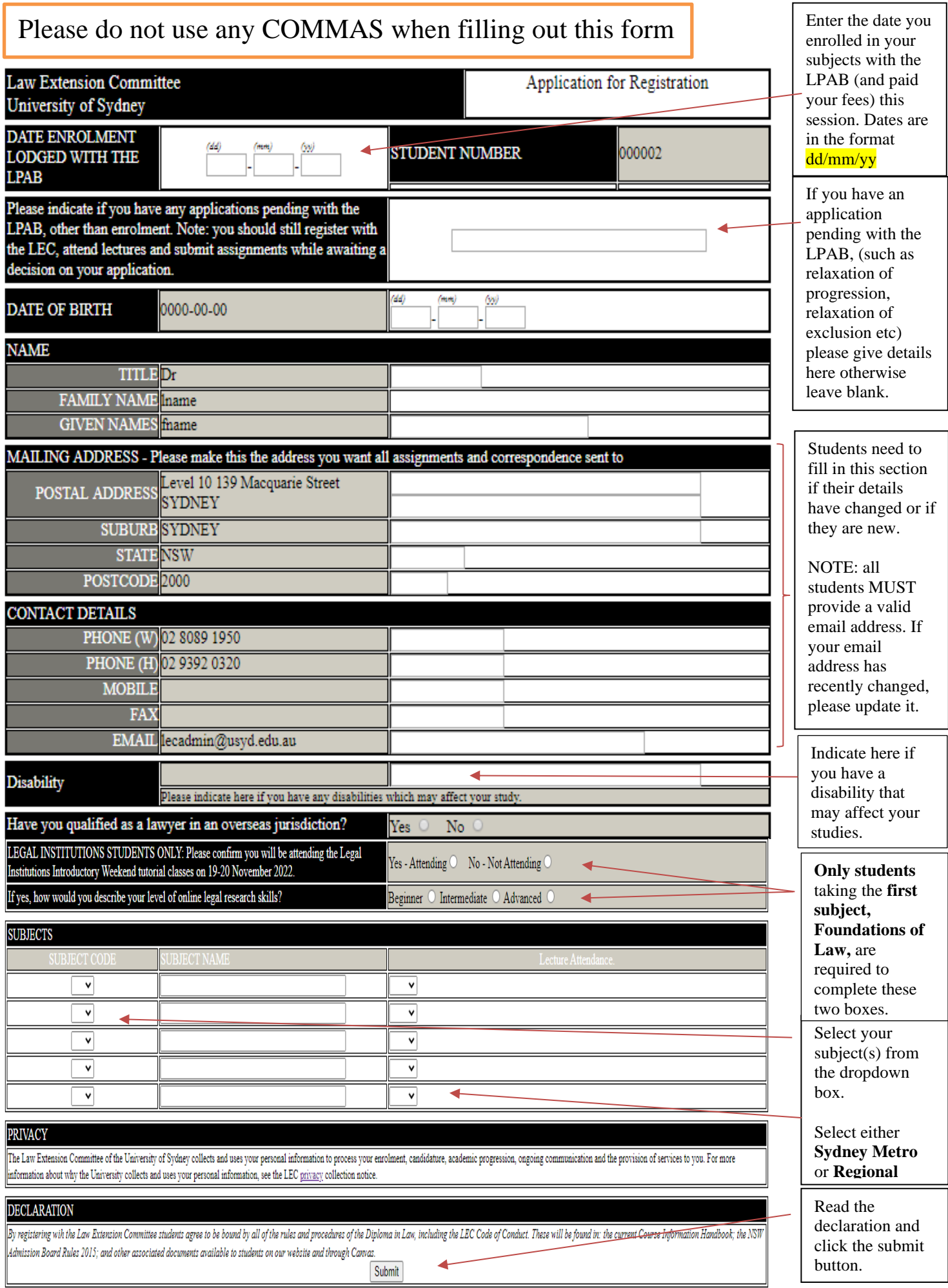

# **Step 4: Canvas Login**

**CONTINUING students (who have already had access to Canvas)** can log in with their STUDENT NUMBER and existing password.

**NEW or RETURNING students (who have not accessed the LEC Canvas site before)** will need to follow the steps listed below. **If** you have accessed the Orientation course in Canvas, you will have already completed this step and can log in with your student number and password.

- 1) Open the LEC website in your browser: <https://lec.sydney.edu.au/current-students/>
- 2) Click on "Login to Canvas"
- 3) You will be taken to the Canvas login page.
- 4) Click on "Request a Password"
- 5) A new screen will appear. Enter your STUDENT NUMBER and click on the "Request Password" box.
- 6) Canvas will immediately send an email to your registered email address, the one you supplied when filling out the registration form. It may end up in your spam/junk folder so make sure you check there as well.
- 7) Click on the link in the email and you will be directed to a page to set up your password for Canvas. Enter a password and click the "Update Password" button. (Note: Your password should be at least 8 characters and consist of a mix of letters and numbers.)
- 8) You will now be directed back to the Canvas login screen. Enter your **STUDENT NUMBER** and your **NEW PASSWORD** and click the "Login" button.
- 9) Congratulations you now have access to Canvas!

#### **Your courses will show in Canvas one business day after you have completed your Registration.**

You should be able to see the *Guides and Policies* course on your Dashboard one business day after registration. Your other courses will become visible once they have been 'published' by your lecturer.

To check your subjects, click on "Courses" in the main menu and then "All Courses". A list of the course you are registered in will appear.

All courses will be published before semester starts on 6 November 2023.

# **Step 5: UniKey Account Information**

# **NEW STUDENTS – Please set up your UNIKEY BEFORE the Enrolment Period opens.**

All current students will require a UniKey account to access the resources provided through the Law Library and on-campus Wi-Fi.

**New LPAB/LEC students** will receive an email containing their UniKey credentials. Your UniKey is an 8-digit code in the format of ABCD1234.

Once you receive this email you will need to follow the directions to set up your password. You will then need to set up [multi-factor authentication](https://sydneyuni.service-now.com/sm?id=kb_article_view&sysparm_article=KB0019840&sys_kb_id=0156b74adb96281009875ec5f396197b&spa=1) to allow you to log in to university systems.

### **Existing students with UniKey accounts?**

Existing students will have their UniKey account re-validated once they have completed their online LEC registration.

#### **Passwords**

This process generates an account. You will then need to create your own password. Please note that the LEC does not have a record of that password. If you forget your password or have any problems with this process, you should telephone the ICT Help Desk on (02) 9351 2000.Their business hours are from 8am to 9pm. Passwords cannot be reset by email.